# Alcuni utili suggerimenti

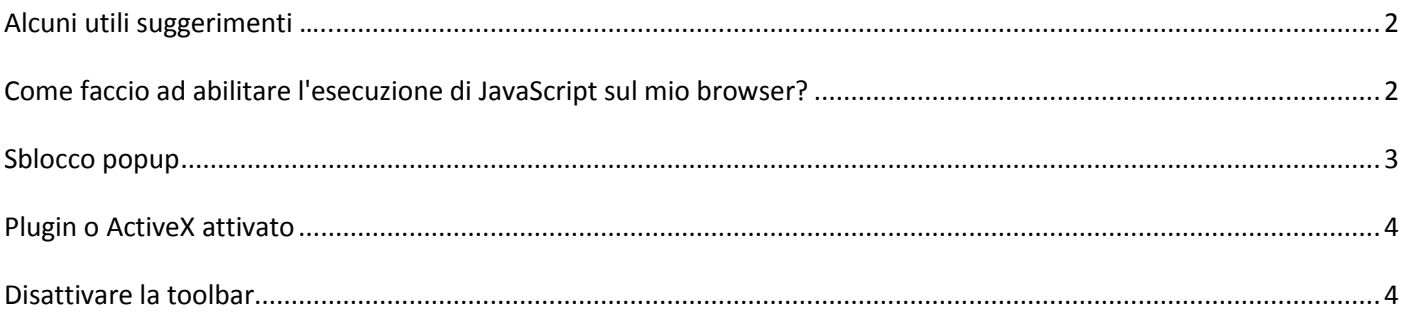

# <span id="page-1-0"></span>**Alcuni utili suggerimenti …..**

Se non riesci a visualizzare il corso online o la relativa documentazione di approfondimento ….

forse i JavaScript sono disattivati o i popup sono bloccati oppure non hai installato l'ultima versione di Adobe Flash Player sul tuo PC ……

# <span id="page-1-1"></span>**Come faccio ad abilitare l'esecuzione di JavaScript sul mio browser?**

Di seguito sono riportati i passi da seguire per abilitare l'esecuzione di codice JavaScript su diversi browser.

## **→** Internet Explorer

- **1)** Clicca sul menù "**Strumenti**" riportato in alto a sinistra nel browser
- **2)** Seleziona la voce "**Opzioni Internet**"
- **3)** Seleziona la scheda "**Protezione**"
- **4)** Seleziona l'area "**Internet**" (riconoscibile dall'icona a forma di mondo)
- **5)** Clicca su "**Livello personalizzato**…"
- **6)** Trova la sezione denominata "**Esecuzione script**"
- **7)** Trova la "sotto-sezione" denominata "**Esecuzione script attivo**"
- **8)** Seleziona la voce "**Attiva**", per abilitare l'esecuzione di codice JavaScript nel browser, seleziona la voce "**Disattiva**" per impedirla
- **9)** Premi il pulsante "**OK**"
- **10)** Nella finestra che compare, clicca su "**Si**" per confermare la nuova configurazione del browser
- **11)** Premi il pulsante "**OK**" per chiudere la finestra delle opzioni.

# **Mozilla Firefox**

- **1)** Clicca sul menù "**Strumenti**" riportato in alto a sinistra nel browser
- **2)** Seleziona la voce "**Opzioni**…"
- **3)** Seleziona la scheda "**Contenuti**" (se già non lo è)
- **4)** Seleziona la voce "**Attiva JavaScript**" per abilitare l'esecuzione di tale codice, deseleziona tale voce per disabilitare l'esecuzione del codice
- **5)** Premi su "OK" per confermare la nuova configurazione.

## **→ Google Chrome**

I JavaScript in Google Chrome in genere sono sempre abilitati. Se risultano disabilitati, vuol dire che il browser è stato "forzato" a non eseguirli. Di seguito sono riportate le istruzioni per togliere tale "forzatura".

**1)** Clicca con il tasto destro del mouse sull'icona di Google Chrome

- **2)** Seleziona la voce "**Proprietà**" dal menù che si apre
- **3)** Seleziona la scheda "**Collegamento**" (se già non lo è)
- **4)** Rimuovi dalla fine del campo "**Destinazione:**" la seguente stringa " **–disable–javascript**"
- **5)** Premi su "**Applica**" per confermare la nuova configurazione
- **6)** Premi su "**OK**"

#### **→ Safari**

- **1)** Clicca sul menù "**Modifica**" riportato in alto a sinistra nel browser
- **2)** Seleziona la voce "**Preferenze…**"
- **3)** Seleziona la scheda "**Sicurezza**"
- **4)** Seleziona la voce "**Attiva JavaScript**" per abilitare l'esecuzione di tale codice, deseleziona la voce per disabilitare l'esecuzione del codice
- **5)** Chiudi la finestra delle opzioni tramite la relativa "**X**" riportata in alto a destra.

#### *Sul tuo ipad:*

- **1)** Vai in "**Impostazioni**"
- **2)** poi clicca su "**Safari**"
- **3)** nella sezione "**Avanzate**" attiva la voce "**JavaScript**"

# <span id="page-2-0"></span>**Sblocco popup**

Vediamo la procedura di sblocco popup relativa all'utilizzo dei browser più diffusi.

#### → In Internet Explorer per sbloccare *i* popup:

- **1)** dal menù "**Strumenti**" clicca sulla voce "**Blocco popup**" e poi sulla voce "**Disattiva Blocco popup**"
- **2)** oppure sempre dal menù "**Strumenti**" clicca sulla voce "**Opzioni Internet**" poi, in questa nuova finestra, clicca sulla linguetta "**Privacy**", accertati che non ci sia il "*Fleg*" nel campo "**Attiva Blocco popup**".

#### **In Mozilla Firefox:**

Dal menù Strumenti clicca sulla voce "**Opzioni**" poi, in questa nuova finestra, clicca sulla linguetta "**Contenuti**", ed accertati che non sia presente il "*Fleg*" nel campo "**Blocca le finestre di popup**".

#### **→ In Google Chrome**

Dal menu "**Personalizza**" (l'icona della chiave inglese posizionata a destra della barra indirizzi) clicca sulla voce "**Opzioni**", poi apri la scheda "**Roba da Smanettoni"** e clicca su "**Impostazioni Contenuti**" nella sezione "**Privacy**", in corrispondenza della voce "**Popup**", seleziona l'opzione" **Consenti la visualizzazione di popup in tutti i siti**".

#### **In Safari**

- **1)** Apri il menu Safari e scegli "Preferences" (preferenze)
- **2)** 2. Apri il menu "Security"
- **3)** 3. Deseleziona la casella "Block Pop-Up Windows" (blocco finestre Pop-Up)

#### *Sul tuo ipad:*

- **1)** Vai in "**Impostazioni**"
- **2)** poi clicca su "**Safari**"
- **3)** nella sezione "**Generali**" disattiva la voce "**Blocco pop-up**"

# <span id="page-3-0"></span>**Plugin o ActiveX attivato**

Per controllare che sul tuo PC sia installata e attivata l'ultima versione del ActiveX (Internet Explorer) o Plugin (Firefox) di Adobe Flash Player …

#### $\rightarrow$  **in Internet Explorer**

dal menù "**Strumenti**" clicca sulla voce "**Gestione componenti aggiuntivi**", in questa nuova finestra puoi controllare se l'activeX Adobe Flash Player è installato, se è attivato e il numero della versione installata

### **in Mozilla Firefox:**

dal menù "**Strumenti**" clicca sulla voce "**Componenti aggiuntivi**", in questa nuova finestra clicca sull'icona "**Plugin**", poi cerca la voce "**Shockwave Flash**", se presente vuol dire che il plugin è installato, per controllare poi che sia attivo clicca sulla voce "**Shockwave Flash**" , se visualizzi il tasto "**Disattiva**" vuol dire che è attivo.

#### **in Google Chrome:**

Digita "**chrome:plugins**"nella barra degli indirizzi per aprire la pagina Plug-in, all'interno di questa nuova pagina cerca la voce "**Flash**", se presente vuol dire che il plugin è installato, se visualizzi il tasto "**Disabilita**" vuol dire che è abilitato.

# <span id="page-3-1"></span>**Disattivare la toolbar**

Se dopo aver sbloccato i popup e verificato che l'ultima versione di Adobe Flash Player sia installata sul tuo PC, non riesci ancora a visualizzare il corso on-line prova a disattivare, se presente, la Google Toolbar. Vai su "**START**", clicca su "**Pannello di controllo**", poi sull'icona "**Istallazione e applicazioni**", cerca "**Google tooblar**", a destra trovi le voci "**Cambia / Rimuovi**", clicca quindi su "**Rimuovi**".